# **Documentation ScanNav Calques Web**

(mise à jour version ScanNav 14.0)

### Table des matières :

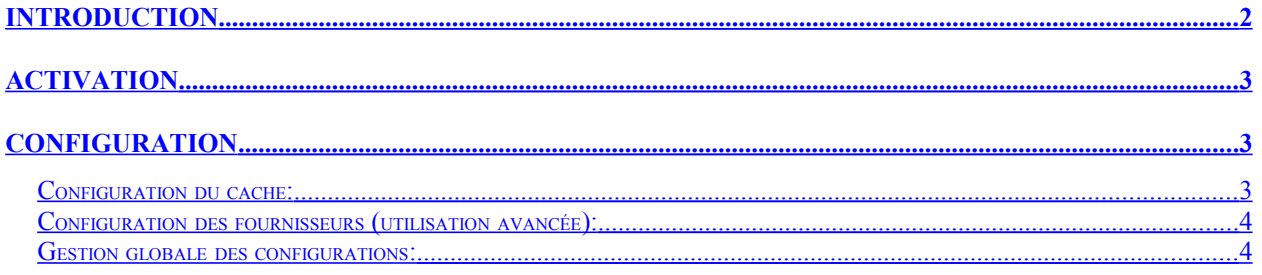

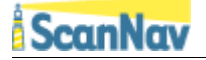

## <span id="page-1-0"></span>**Introduction**

Cette fonctionnalité est disponible à partir de la version 13.1 de ScanNav.

Les calques Web permettent de superposer aux cartes en transparence réglable, des calques satellites ou autres téléchargés automatiquement sur Internet, apportant ainsi des informations supplémentaires d'origines diverses.

**Avertissement: les calques Web ne constituent pas une cartographie marine, et ne doivent pas être utilisés pour la navigation.**

Exemple de superposition de calque Satellite à l'ENC:

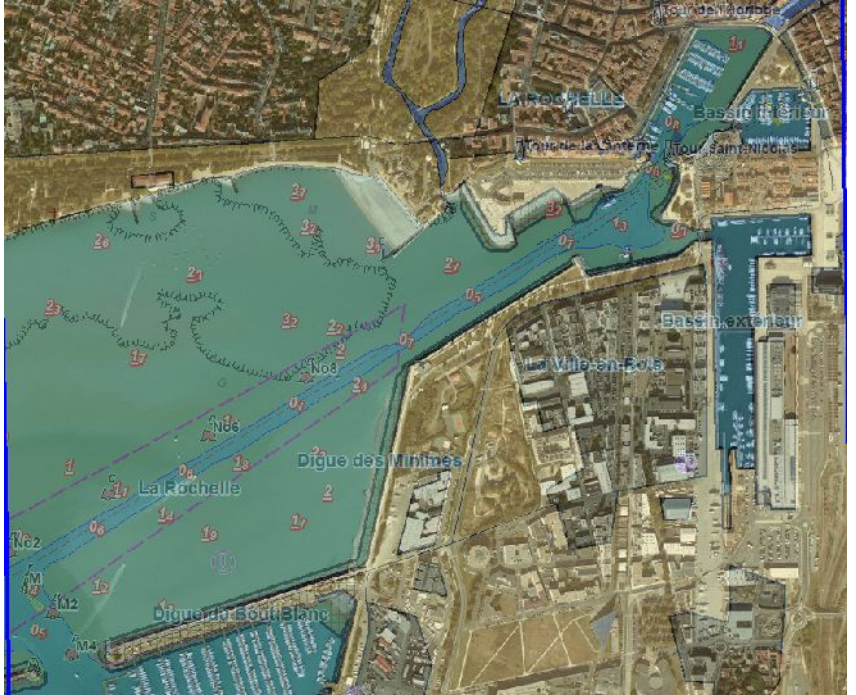

Exemple de calque Open Street Map à l'ENC

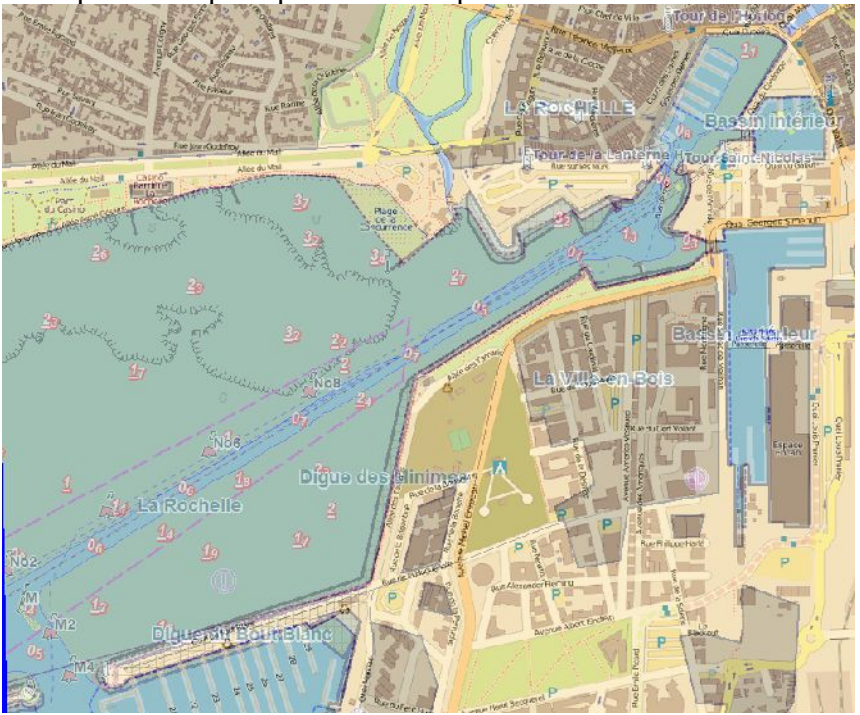

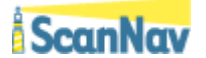

### <span id="page-2-2"></span>**Activation**

Pour activer le calque Web, utiliser le menu « Option » ==> « Calques Web » ou le raccourci clavier « <Ctrl>+W » pour ouvrir la fenêtre de contrôle:

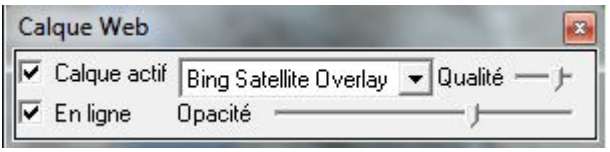

Cochez la case « *Calque actif* » pour activer l'affichage du calque sélectionné dans la liste.

Cochez la case « *En ligne* » pour que le téléchargement du calque commence. Le calque sélectionné s'affichera alors automatiquement au fur et à mesure du téléchargement, en transparence par dessus la cartographie. Les dalles sont ensuite conservées dans le cache, et peuvent être consultés hors ligne en fonction de la taille configurée du cache.

Vous pouvez régler l'opacité du calque avec la réglette « *Opacité* »

« *Qualité* » permet de régler le niveau de qualité des dalles téléchargées pour le niveau de zoom courant. Plus le niveau de qualité est élevé, plus les dalles seront précises. Une qualité intermédiaire permet d'améliorer la lisibilité des textes avec des caractères plus gros, tout en ayant des dalles plus légères et un téléchargement plus rapide.

# <span id="page-2-1"></span>**Configuration**

 Les calques peuvent être configurés dans l'onglet « Calques Web » des préférences de ScanNav (accessible via le menu « Fichier » ==> « Préférences »

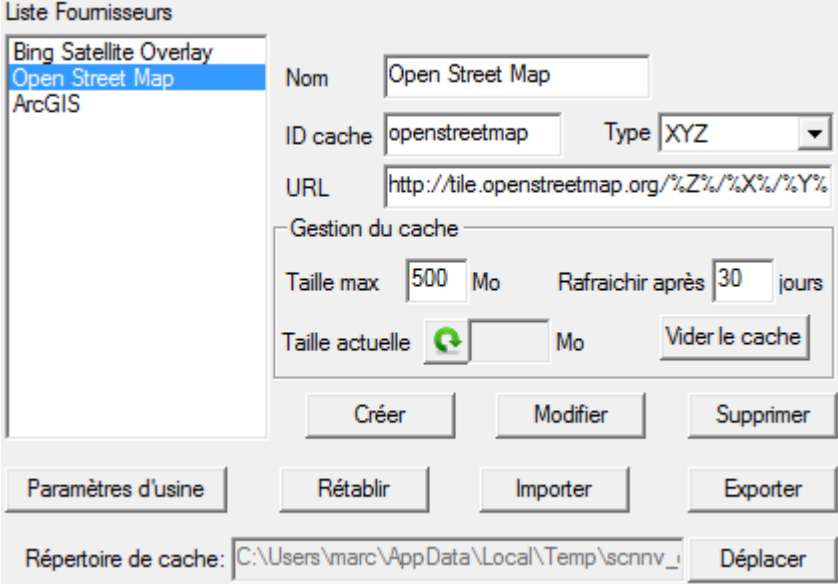

### <span id="page-2-0"></span>*Configuration du cache:*

*Taille max*: indique (en Mega Octets) la taille du cache maximum. Si cette taille est dépassée, les dalles ayant été accédées le plus loin dans le temps seront supprimées du cache jusqu'à ce que la taille max soit en dessous du seuil. Une valeur de 0 désactive le système de seuil max.

*Rafraichir après*: Si les dalles correspondant à l'affichage courant sont déjà présente dans le cache et si elles sont plus anciennes que la valeur indiquée en jours, elles seront re-téléchargées (si « En ligne » est coché). Une valeur de 0 désactive cette mise à jour du cache.

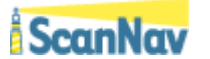

*Taille actuelle*: Indique la taille du cache utilisé couramment. Cliquez sur le bouton **pour** 

afficher la valeur (peu prendre un peu de temps en fonction de la taille du cache effectif et/ou de la charge de votre disque)

Pour valider les modifications éventuelles effectuées, cliquez sur le bouton « *Modifier* »

« *Vider le cache* » : Cliquez sur ce bouton pour vider le cache de l'entrée couramment sélectionnée afin de libérer l'espace disque correspondant. **Attention**, cette opération est immédiate et irréversible.

Les paramètres décrits ci-dessus s'appliquent indépendamment pour chaque fournisseur.

«*Répertoire de cache* » : Permet de déplacer le répertoire racine du cache. Contrairement aux paramètres précédents, cette modification s'applique à tous les fournisseurs, le cache de chaque fournisseur étant ensuite stocké dans un sous-dossier de ce répertoire.

Attention, lorsque vous modifiez l'emplacement du répertoire de cache racine, les entrées du précédent cache ne sont pas libérées du disque, ni déplacées dans le nouveau répertoire. Il vous appartient de les supprimer manuellement.

Note: Par défaut, le cache est situé sous le répertoire temporaire de Windows. De ce fait, le nettoyage des fichiers temporaires de Windows peut également vider le cache.

#### <span id="page-3-1"></span>*Configuration des fournisseurs (utilisation avancée):*

*Note*: 3 calques sont configurés par défaut. Il n'est pas garanti que ceux-ci perdurent dans le temps, les fournisseurs pouvant décider d'arrêter ou modifier le service.

*Nom*: Renseignez le nom de l'entrée tel qu'il apparaitra dans la liste de choix

*ID cache*: Il s'agit du nom du répertoire de cache ou seront stockées les images. Celui-ci doit être unique, il sera situe sous le répertoire de cache.

*Type*: 2 types d'urls sont supportées à ce jour:

- « XYZ » : les dalles sont décrites selon leur coordonnées XYZ dans la syntaxe de l'url. (les mots clé «  $\sqrt[6]{6}X\%$  » «  $\sqrt[6]{6}Y\%$  » «  $\sqrt[6]{6}Z\%$  » dans la syntaxe de l'url seront remplacées par les coordonnées XYZ de chaque cellule téléchargée.
- « Récursif »: les dalles sont décrites selon un modèle récursif de type « QuadKey » dans la syntaxe de l'url. (le mot clé « %Q% » dans la syntaxe de l'url sera remplacé par les coordonnées QuadKey de chaque cellule téléchargée.

Cliquez sur « *Créer* » pour Créer une nouvelle entrée, « *Modifier* » pour modifier l'entrée couramment sélectionnée, ou « *Supprimer* » pour supprimer l'entrée couramment sélectionnée.

#### <span id="page-3-0"></span>*Gestion globale des configurations:*

« *Paramètres d'usine* » : permet de rétablir les paramètres par défaut d'installation.

« *Rétablir* » : annule toutes les modifications en rechargeant la dernière configuration validée.

« *Importer* » / « *Exporter* » : permet d'importer / exporter la configuration courante dans des fichiers texte pour faire des sauvegardes ou échanger des configurations.

**NOTE**: Hormis pour le vidage du cache, toute modification ne sera effective que lorsque vous aurez validé les préférences avec les boutons «*Appliquer*» ou « *OK* »